# 보조계전기 시험장비 ART-7 사용 설명서

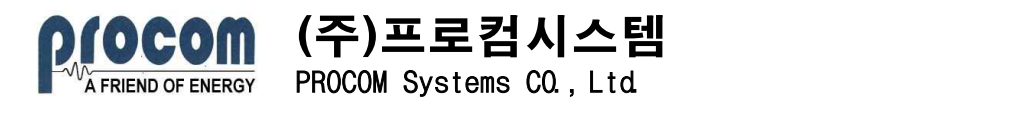

저작권자 (주)프로컴시스템 2015

수 있는 형태로 변형할 수 없습니다.

(C) Copyright PROCOM SYSTEMS Co., Ltd. 2015

All rights reserved

 이 사용설명서와 제품은 저작권법에 의해 보호되어 있습니다. (주)프로컴시스템의 사전 서면 동의 없이 본 사용설명서 및 제품의 일부 또는 전체를 복사, 복제, 번역 또는 전자매체나 기계가 읽을

이 사용설명서와 제품은 인쇄상의 잘못이나 기술적인 오류가 있을

수 있으며 사전 통보 없이 이러한 내용들이 변경될 수 있습니다.

ART-7과 프로컴 로고는 프로컴시스템의 등록상표입니다.

# 목 차

#### Ⅰ. 시스템 개요

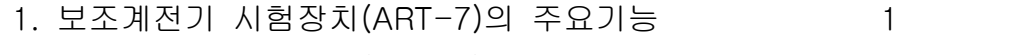

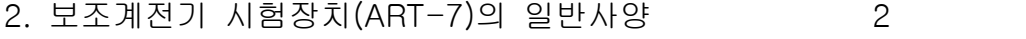

#### Ⅱ. 시스템 기본 사양

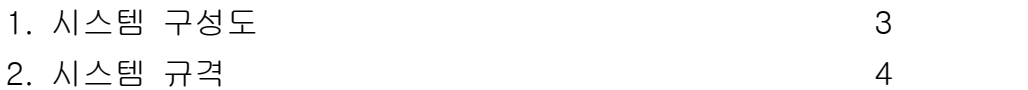

#### Ⅲ. Hardware(ART-7) 사용설명

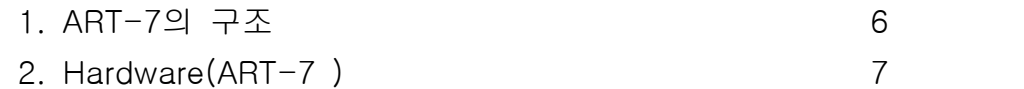

# Ⅳ. Relay Program

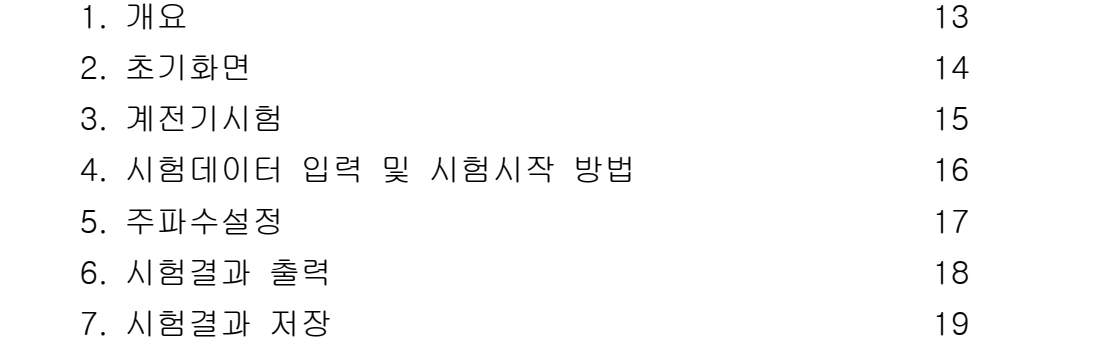

#### Ⅰ. 시스템 개요

 보조계전기 시험장치(Model Name : ART-7)는 각종 보조계전기의 특성시험 및 시험데 이터의 이력관리를 위한 장비이다. 중∙소형 계전기의 주기적인 검사는 계전기를 적기에 교체함으로써 계전기의 오동작에 의한 사고를 미연에 방지하고 안전운전에 기여하며 기 기의 신뢰성을 확보할 수 있다.

 ART-7은 Micro-processor를 이용하여 시험하고자 하는 계전기의 특성을 판정하며 각 시험별 측정 데이터 및 특성 등을 프린터에 출력하므로 계전기 시험업무를 보다 신속하 고 정확하게 수행할 수 있게 해준다.

#### 1. 보조계전기 시험장치(ART-7)의 주요기능

#### 1.1 코일 저항 측정

정전압을 이용하여 계전기 구동코일의 저항 값(단위는 Ω)을 측정한다.

#### 1.2 최소동작 전압 측정

계전기 코일에 공급되는 전압을 영(0) 볼트에서부터 정격전압까지 서서히 증가시 킬 때 계전기가 동작하는 최소 전압(단위는 Volt)을 측정한다.

#### 1.3 최대 복귀전압 측정

계전기 코일에 공급되는 전압을 계전기 코일 정격전압으로부터 서서히 감소시켰 을때 계전기가 복귀되는 최대 전압(단위는 Volt)을 측정한다.

#### 1.4 동작시간 측정

계전기 코일에 영(0)전압상태에서 정격전압을 인가시 하나 이상의 접점이 상태변 화를 하는데 걸리는 시간(단위는 mS)을 측정한다.

#### 1.5 복귀시간 측정

계전기 코일에 정격전압을 인가한 상태에서 공급전압을 차단시 하나 이상의 접점 이 상태변화를 하는데 걸리는 시간(단위는 ms)을 측정한다.

#### 1.6 채널별 접촉저항 추이(Bounce Test)

- 릴레이 동작시 300ms 동안 접촉저항 추이를 그래프로 측정하며 표시한다.

#### 2. 보조계전기 시험장치(ART-7)의 일반 사양

#### 2.1 사용조건

- 주변 온도 : -20℃ ~ +70℃
- 사용 압력 : 대기압
- 상대 습도 : 80% 이하

#### 2.2 외관 및 무게

- 보조계전기 시험장치의 Main Test Unit는 휴대형, 수평 자립형으로 제작하며 무게는 13Kg이하이다.
- Main Test Unit와 Socket Box의 케이스는 현장 이동시 가해질 수 있는 적당한 충격에 견딜 수 있도록 완충 케이스를 사용하였다.
- Main Test Unit 전면에는 멤브레인을 장착하여 ART-7의 조작 가능하다.
- Socket Box는 사용되어지는 릴레이에 대한 소켓형 제작 후 탈/부착시킬 수 있다.
- 케이스에는 운반용 손잡이를 부착하여 운반이 용이토록 제작하였다.

#### 2.3 사용전원

- 보조계전기 시험기 ART-7의 사용전원은 단상 220V AC, 50/60Hz이다.
- 전원 플러그는 접지단자가 나와 있는 제품을 사용하였다.
- 전원선(Power Line)은 사용하지 않을 때는 케이스내부에 보관할 수 있는 구조로 되어 있다.

#### 3. 공급범위

- 3.1 Main Test Unit 1 식
- 3.2 Socket Unit Box 및 리드선 Bag 1식
- 3.3 Excel download program 1 식

# Ⅱ. 시스템 기본 사양

### 1. 시스템 구성도

보조계전기 시험장비의 시스템 구성도는 [그림 1-1]과 같다.

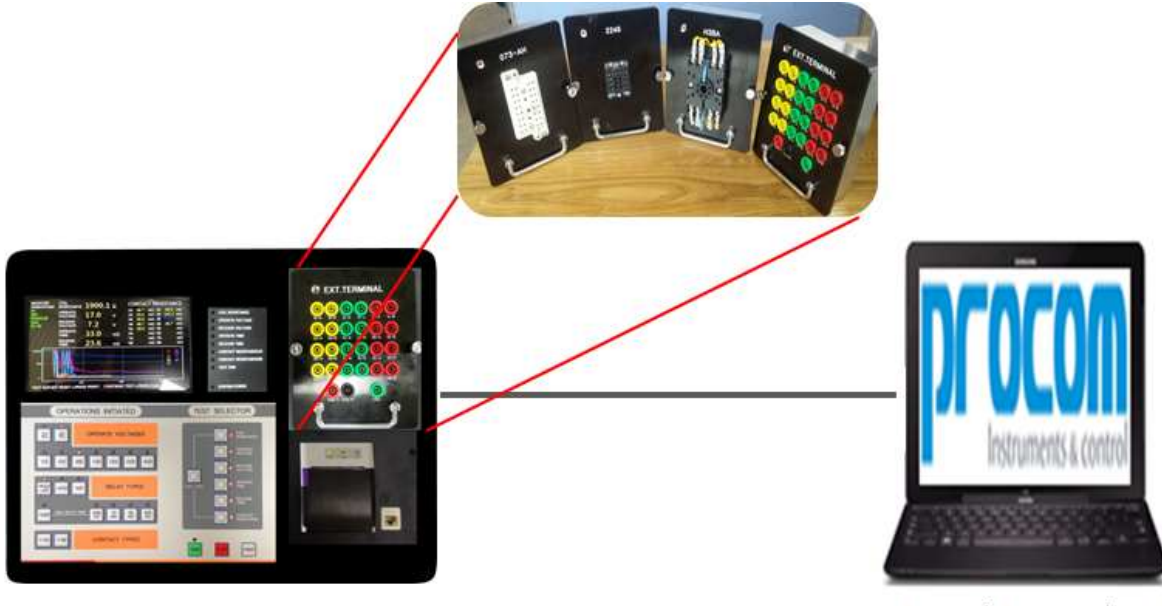

Main Test Unit

**Excel Download** Program

[그림 1-1] ART-7 시스템 구성도

 보조계전기의 Socket Box는 정밀하고 신속한 시험을 위해 다음과 같이 탈부착이 가능하여 모든 종류의 제어용 보조 계전기와 타이머를 시험 할 수 있게 제작되었다.

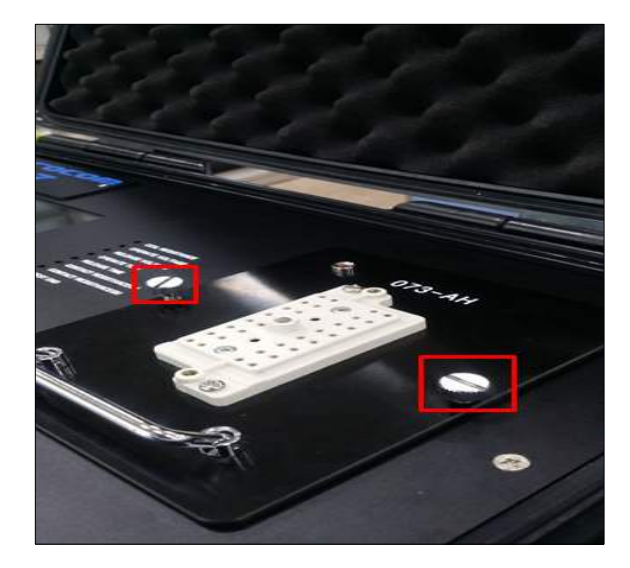

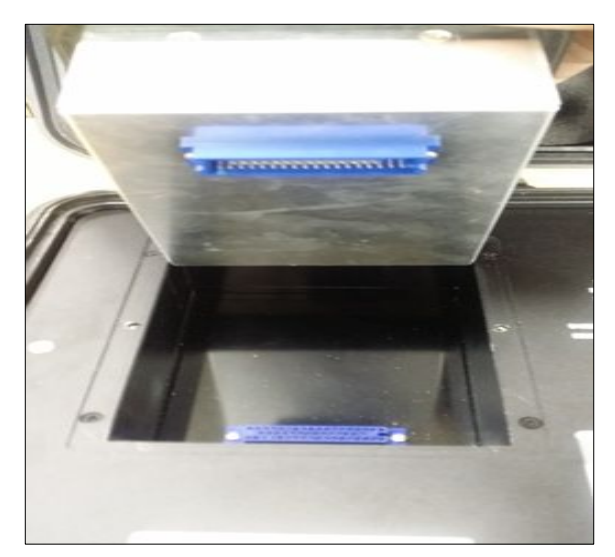

[그림 1-2] Socket Box 탈부착

#### 2. 시스템 규격

#### 2.1 MAIN TEST UNIT(ART-7)

Main Test Unit(이하 ART-7이라 함)는 아래의 기기 들로 구성되며 구성 기기의 설 치는 내장형과 매입형으로 하며 외부 기기와의 연결 없이 본체만으로도 피 시험 계 전기의 특성시험을 완벽히 수행하도록 되어 있다. 특히, 피 시험 계전기 접점 접촉 저항이나 구동 코일저항 측정 시 본체 내부배선에 의한 저항 보상을 고려한 설계가 적용되었다. ■ CPU : 16Bit Microprocessor(AD7656)

 $\blacksquare$  Memory : 256MB SRAM(K9F2G08U0A  $\times$  3)

- 계전기 시험데이터 약 1,000건 저장가능, 정전시 백업기능(3년)
- $\blacksquare$  ROM : 256KB AP-ROM(K6R4016C1B-C)

#### ■ Display Unit

Display Unit는 환경설정 및 시험결과를 표시하기 위한 7 " TFT LCD와 시험 진 행상태 및 코일 인가전압 등을 표시하기 위한 LED로 구성된다

- $-$  LCD : 7" TFT LCD: 89.52(W) x 33.07(H) mm)
- LED : 5Φ × 33개 (전압 표시 1개, 시험 진행상태 표시 8개)

#### ■ Printer Unit

- 형 식 : Thermal, Line Dot 방식
- 용지규격 : 57mm(인쇄 폭 : 48mm)
- 출력속도 : 220dot lines/sec(27.5 mm/sec)
- 크 기 : 112(W) x 80(H) x 160(D)

■ Analog Digital Convertor

- A/D Resolution : 16Bit
- Input Channel : 33CH
- $-$  Gain Accuracy Error :  $\pm 0.3$ % of FSR(MAX)  $\pm 0.1$ (TYP)

- Offset Accuracy Error : Unipolar :  $\pm 0.2\%$  of FSR(MAX)  $\pm 0.05\%$ (TYP) Bipolar :  $\pm 0.3\%$  of FSR(MAX)  $\pm 0.1\%$ (TYP)

- Linearity Accuracy Error :  $\pm 0.012\%$  of FSR(MAX)
- Differential Linearity Error : ±3.4LSB
- $-$  A/D Conversion Time : 35 $\mu$ s

■ Digital Power Supply

릴레이 동작 전원 (AC/DC 0~250V) 고성능 Digitals Power로 드라이빙하며 가 변 공급전원은 다음과 같다.

- DC Voltage Regulator
- 입력 : AC 0~220V, 50/60Hz
- 출력 : DC 0.0~250.0V
- AC Voltage Regulator
- 입력 : AC 0~220V, 50/60Hz
- 출력 : AC 0.0~200.0V, 50/60Hz
- Test Terminal

Socket Module이 없는 계전기의 시험에 사용하기 위한 Test Terminal로서 피 시험 계전기의 구동코일에 시험전압을 공급하기 위한 단자(2개)와 접점에 연결하 기 위한 단자(24개)로 구성되어 있다.

■ ART-7 Block Diagram

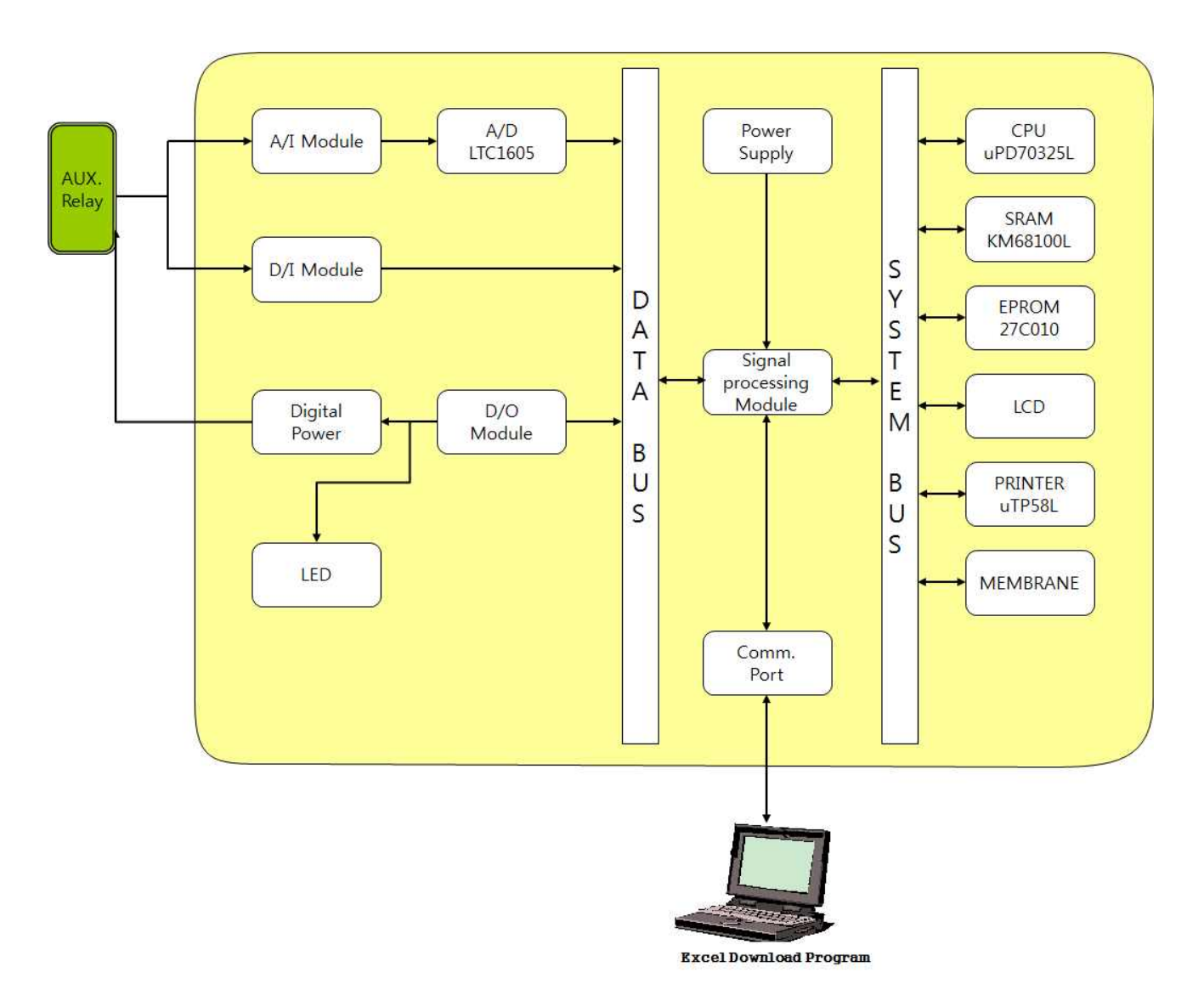

## Ⅲ. Hardware(ART-7)의 사용설명

- 1. ART-7 의 구조
	- 1.1 ART-7 의 전면

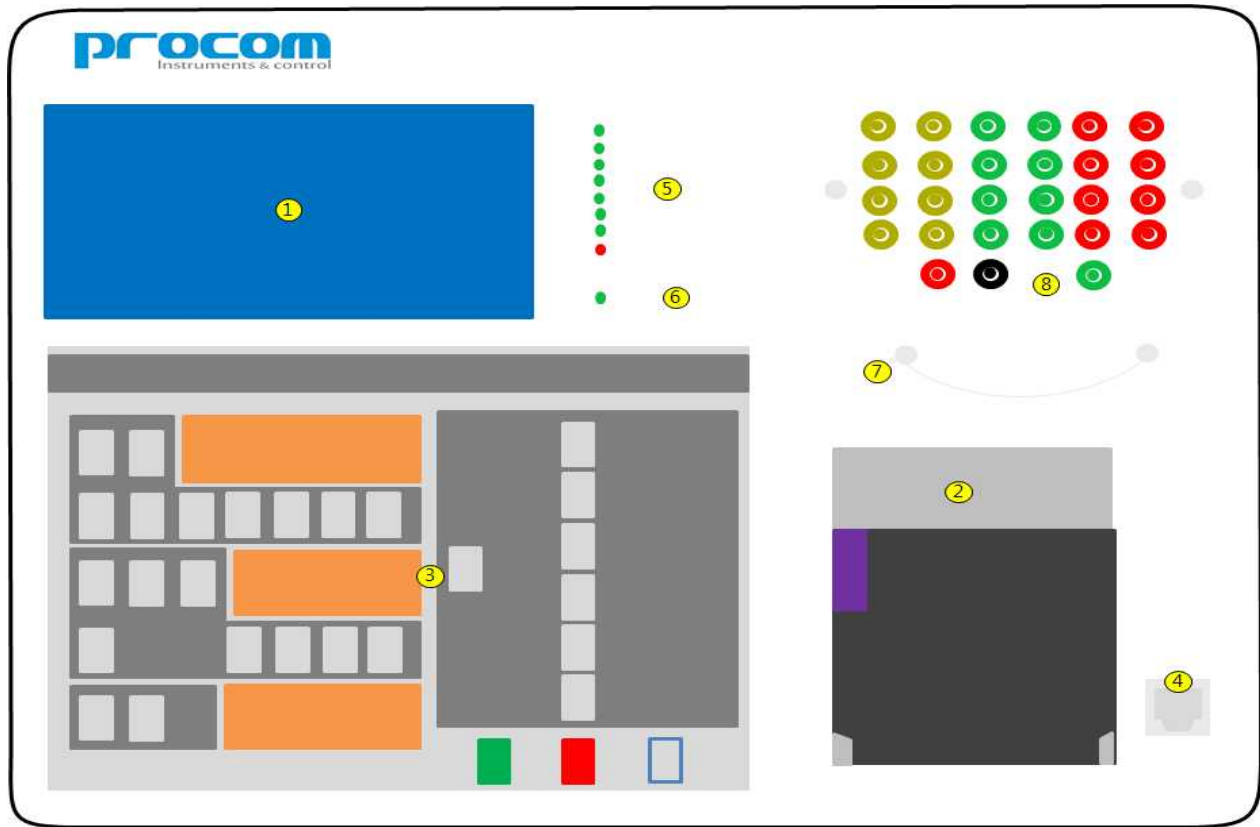

위 [그림 1-1]은 Main Test Unit인 ART-7의 전면의 모습이다. 각 명칭 및 기능별 설명은 다음과 같다.

- 1) 주화면(7" TFT LCD) : 시험단계별로 사용자에게 필요한 정보제공를 제공한다.
- 2) Thermal Printer : 시험결과물을 인쇄한다
- 3) 멤브레인 Switch : 릴레이 동작전원의 유형, 종류 선택 및 릴레이 형태, 접점의 형태를 설정한다.
- 4) LAN Port : Exel Download program 연결시 사용한다.
- 5) Operating Status LED : 시험진행상태를 표시한다.
- 6) System Status LED : 시스템상태를 표시한다.
- 7) Socket Box : 피시험 Relay에 대한 Socket Box로 Relay 종류에 따라 탈부착 교환이 가능하다.
- 8) 리드선 Box : 피시험 Relay Socket Box가 없는 Relay 시험시 사용한다.

#### 1.2 ART-7 릴레이 결선방법

 릴레이 결선방법은 각 접점에 대해 banana to alligator clip 통해서 아래와 같이 결 선하면 된다. send, common, receive로 각 포인트에 연결 후 릴레이 설정을 통해 릴 레이 테스트를 하면 된다.

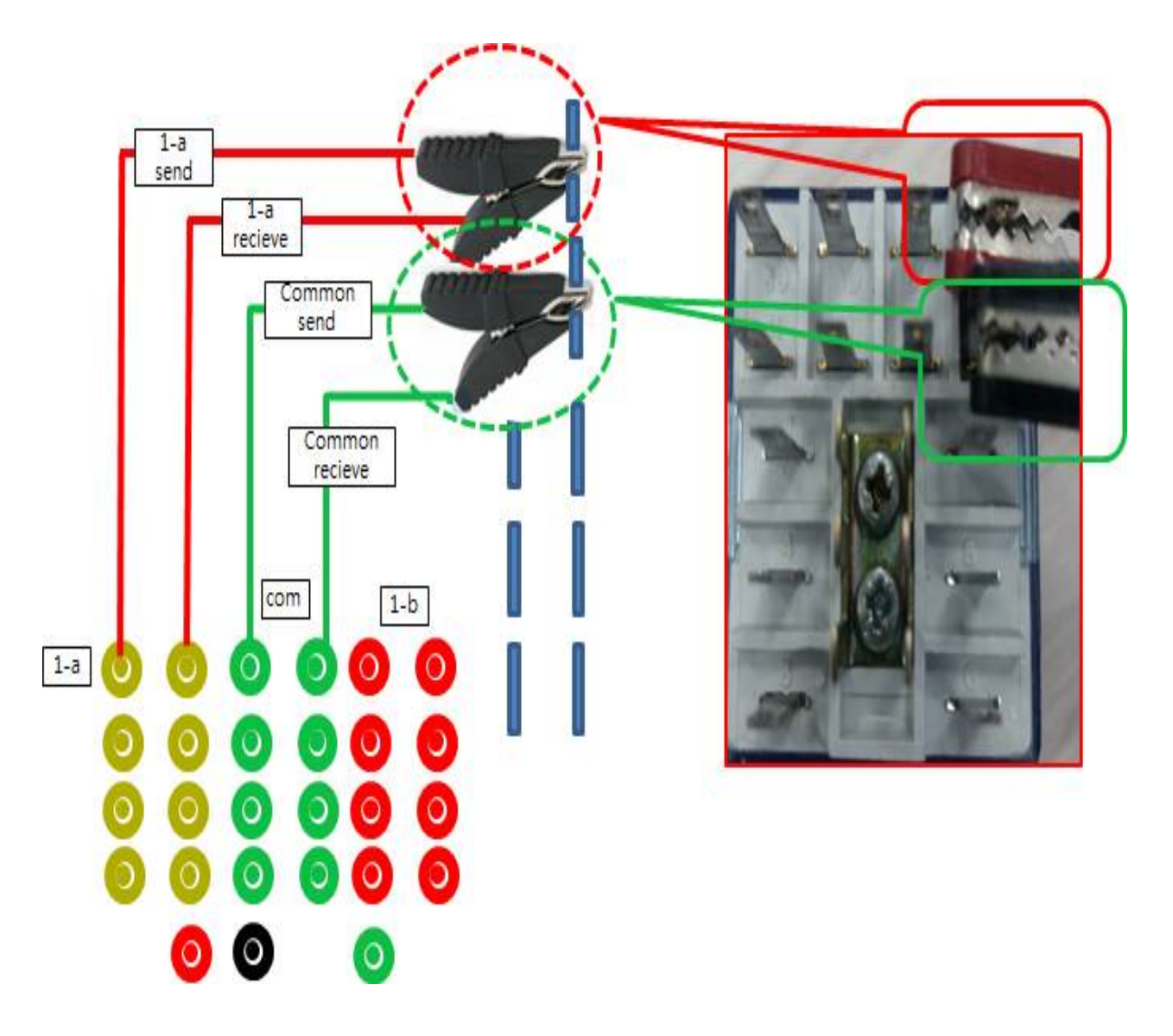

[그림 1-3] ART-7 Relay 접촉저항 측정 1-a, common 결선법

#### 2. Hardware(ART-7)

중∙소형계전기 시험장비 ART-7만으로도 원하는 모든 시험을 할 수 있도록 설계되어 있다. 여기서는 HMI를 통한 시험하는 절차를 설명하도록 하겠다.

#### 2.1 메인 화면

ART-7의 전원을 키면 아래와 같이 계전기 시험을 위한 메인 화면 나타난다.

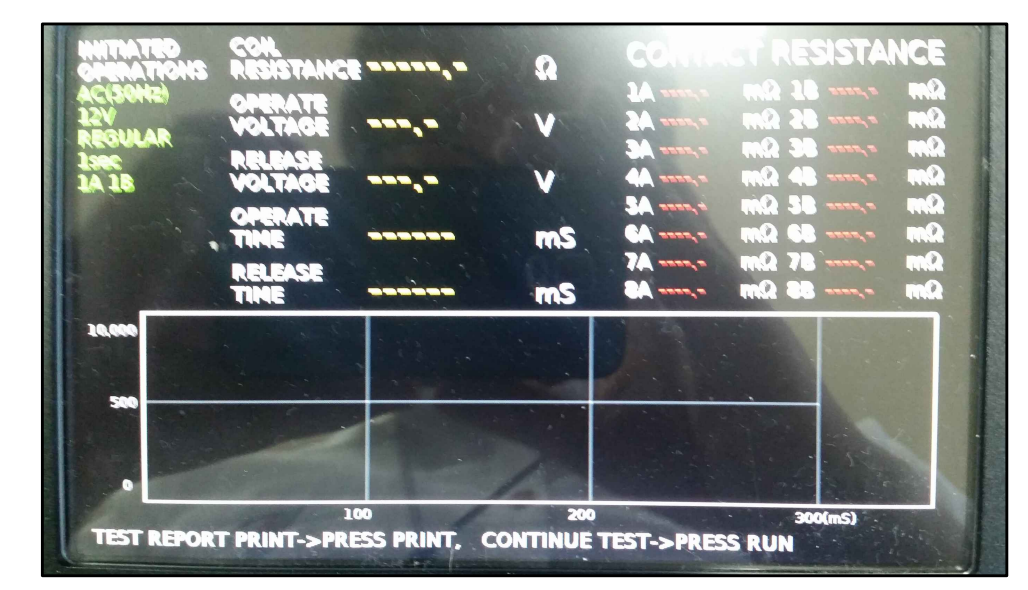

[그림 2-1] ART-7 초기 화면

메인 화면에서는 LCD설정 값을 화면에서 확인 할 수 있으며 테스트의 결과물을 확 인할 수 가 있다.

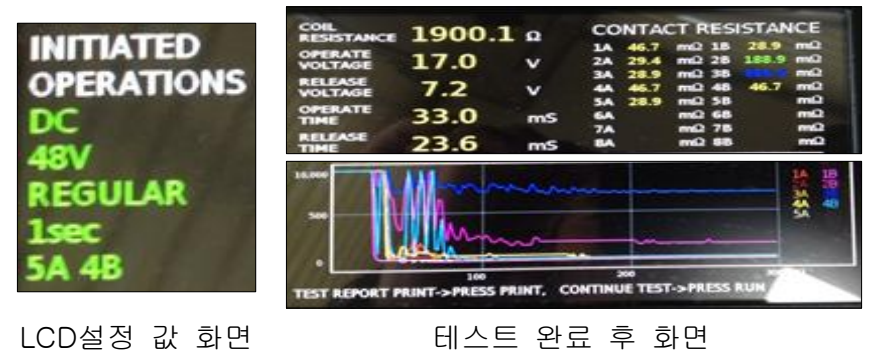

[그림 2-2] ART-7 설정화면 및 테스트 완료화면

#### 2.3 계전기 시험 방법

계전기의 시험을 위해 멤브레인을 통해서 계전기 정보를 입력할 수 있다. 성공적인 시험을 위해서는 각 설정의 입력사항을 정확하게 입력하여야 한다.

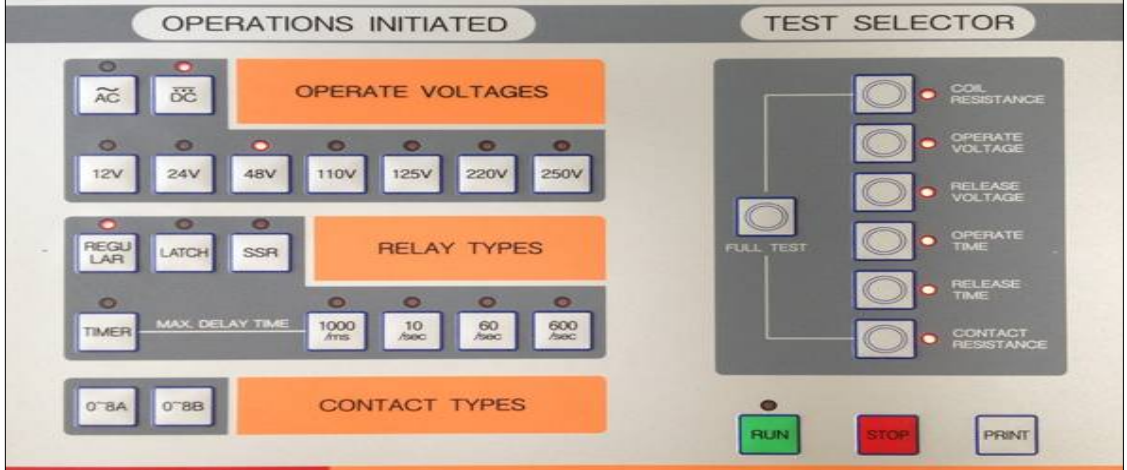

[그림 2-3] 멤브레인의 구성

1) 동작 전압 설정을 설정한다.

릴레이 동작 전원의 유형과 전압 종류를 선택한다. 선택된 전압 유형과 종류는 LED가 점등 된다.

전압 유형 : AC 또는 DC

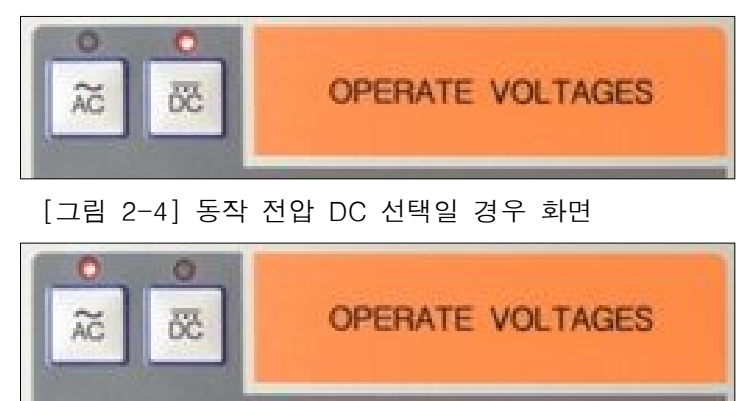

[그림 2-5] 동작 전압 AC 선택일 경우 화면

전압 종류 : DC - 12V, 24V, 48V, 110V, 125V, 220V, 250V

AC – 12V, 24V, 48V, 110V, 125V, 200V

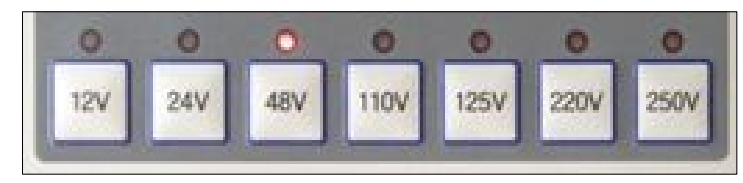

[그림 2-6] 동작 전압 48V 선택일 경우 화면

- 2) 릴레이 형태설정을 설정한다.
	- 피시험 보조계전기의 형태를 설정한다
		- REGULAR : 일반 형태의 보조계전기

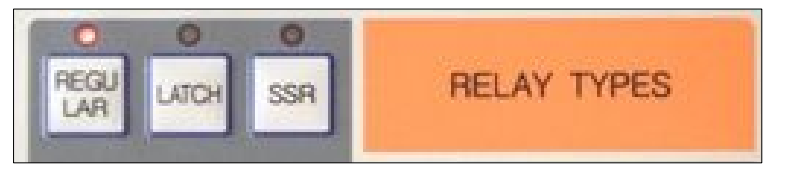

[그림 2-7] Relay type REGULAR 선택시 화면

- LATCH : A, B 접점에 모두 전압이 인가되어 동작되는 보조계전기

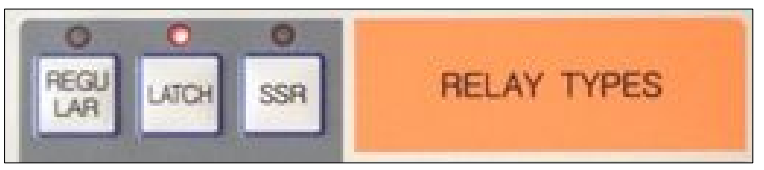

[그림 2-8] Relay type LATCH 선택시 화면

- SSR(Solid State Relay) : 코일이 없는 타입의 계전기

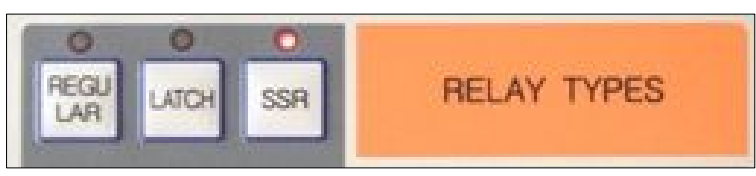

[그림 2-9] Relay type SSR 선택시 화면

- TIMER : 세팅된 시간에 따라 동작되는 형태의 계전기
- 타이머가 세팅된 최대 지연 시간의 범위 안으로 Max. Delay Time을 설정한다.
	- 타이머 : 1000ms, 10sec, 60sec, 600sec

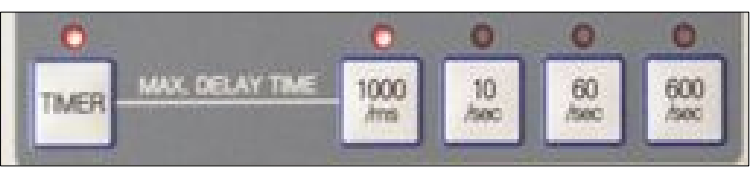

[그림 2-10] Relay type TIMER 설정 화면

3) 접점 형태를 설정한다.

A, B 각각의 접점 선택 스위치는 0 – 8A, 0 – 8B까지 설정이 가능하며, 스위치를 누르는 횟수에 따라 접점수가 증가 된다. 8A, 8B에 도달하고 다시 스위치가 눌리면 0로 원상복귀 된다

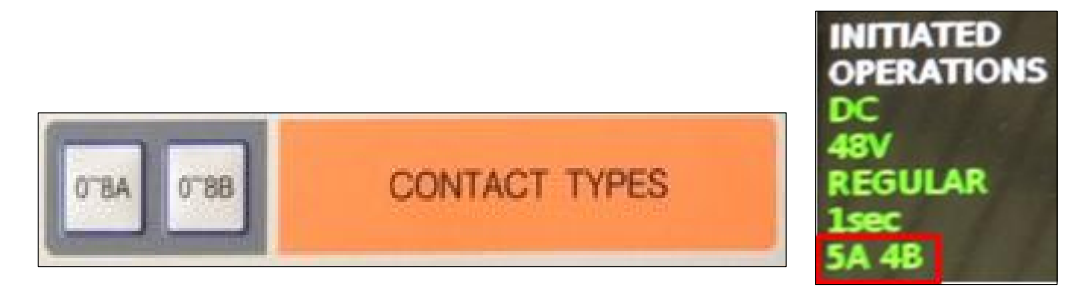

[그림 2-10] 접점 형태 설정 화면

4) 테스트 항목 설정

테스트 항목을 설정한다. 좌측의 FULL TSET 스위치를 누르면 오른쪽 개별 테스트 항목의 LED가 모두 들어오면 전체 테스트가 설정된다. 개별항목 테스트를 설정할 경우 각각의 스위치를 누르면 선택되거나 취소된다.

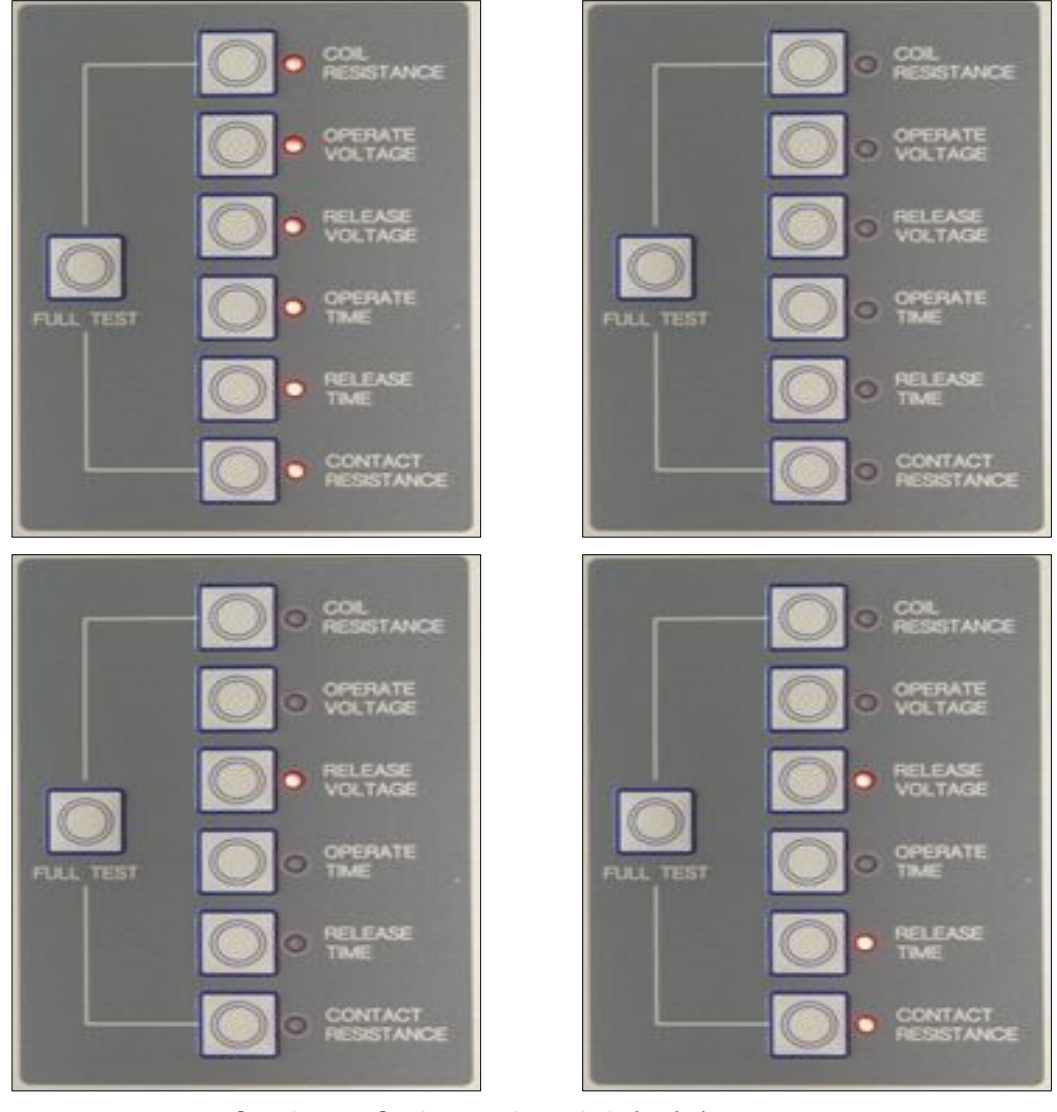

[그림 2-11] 테스트 항목 설정시 화면

- 5) "RUN" 테스트 시작
- 
- 
- 
- 
- 
- 
- 
- 
- 
- 
- 
- 
- 
- 
- 
- 6) "STOP" 테스트 중지

7) "PRINT " 감열프린터 출력

- 
- -

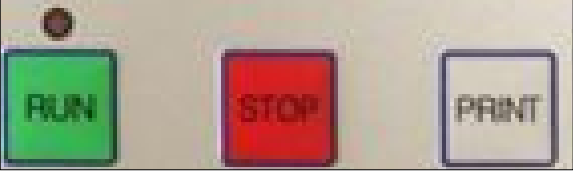

[그림 2-12] RUN, STOP, PRINT 버튼 화면

#### 2.5 시스템 결과 인쇄

시험이 종료되면 ART-7의 화면은 같이 표시되고, [그림 2-5]와 같은 시험결과 보 고서가 내장된 Printer로 인쇄 할 수 있다.

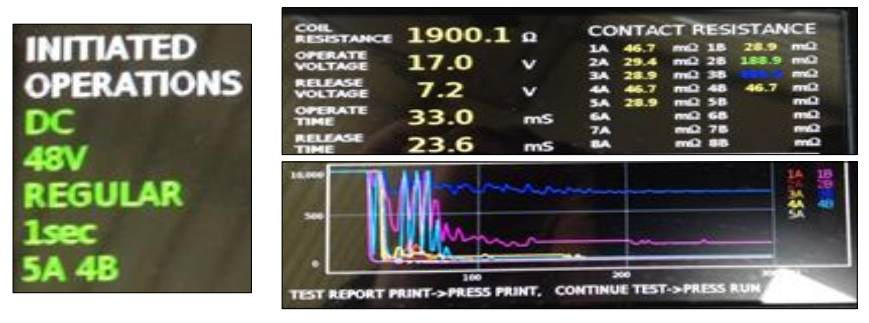

LCD설정 값 화면 테스트 완료 후 화면

[그림 2-13] 시험결과 화면

|                                                                                                    | <test report=""></test> |  |                                                                                                    |
|----------------------------------------------------------------------------------------------------|-------------------------|--|----------------------------------------------------------------------------------------------------|
| DATE: 2015/ 5/15 11:10-40-40<br>DC 48V REGULAR 4A4B<br>COIL RESISTANCE $(\Omega)$ : 1900.1 -<br>OPERATE VOLTAGE (V) : 17.0 -<br>RELEASE VOLTAGE (V) : 7.2 -<br>OPERATE TIME(mS): 33.0 -<br>RELEASE TIME(mS): 23.6 -<br>CONTACT RESISTANCE(m Ω) -<br>1A: 46.7 1B: 28.9<br>2A: 29.4 2B: 188.9<br>3A ; 28.9 3B : 866.0<br>4A: 46.7 4B: 46.7<br>5A: 28.9 5B: |                         |  | 시험 일자/시간<br>-립레이 설정값<br>-코일저항 측정결과<br>작동 전압 측정결과<br>복귀전압 측정결과<br>-접점 동작시간 측정결과<br>접점 복귀시간 측정결과<br>-접촉저항 측정결과 |
|                                                                                                    |                         |  |                                                                                                    |

[그림 2-14] 시험결과 보고서

#### Ⅳ. Relay 프로그램

#### 1. 개요

#### 1.1 프로그램 구조

본 계전기 시험자동화 프로그램은 Computer와 ART-7간을 연결하여 계전기 시험 및 시험데이터 관리 기능을 수행하는 프로그램으로서 그 구조는 아래와 같다.

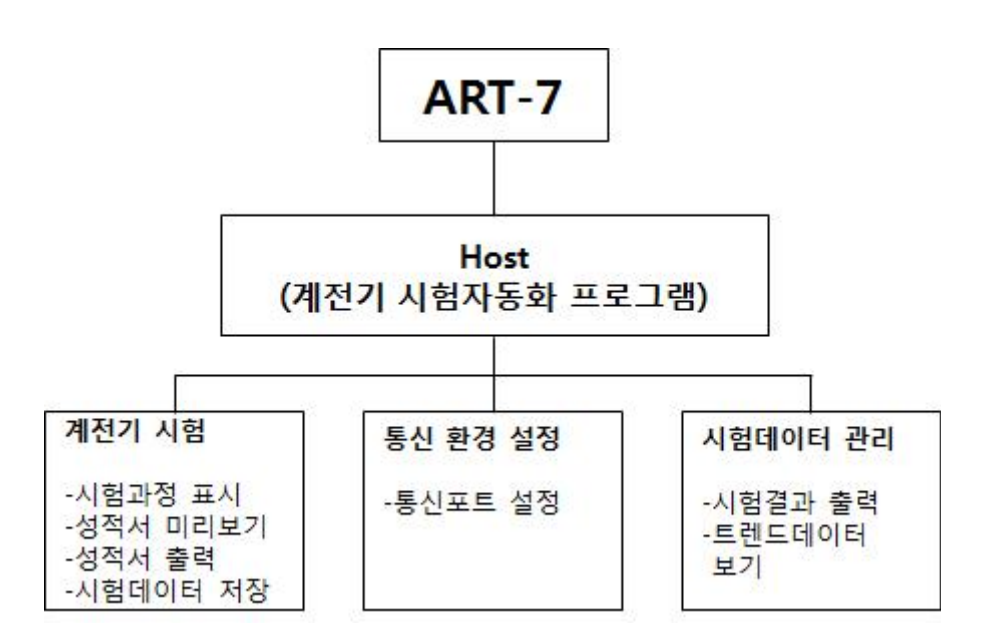

프로그램의 기능은 위의 구조에서 보는 바와 같이 크게 다섯 가지 기능으로 나누어 진다.

#### 1) 계전기 시험

계전기 시험을 수행한다. 세부적인 기능으로서 시험과정을 표시하는 시험과정 모니터링 기능, 시험결과를 화면에 표시해 주는 미리 보기 기능, 일정한 형식 의 시험 성적서를 출력하는 출력기능 및 시험데이터 자동 저장 기능 등이 있다.

#### 통신환경 설정

Host Computer 와 Art-7 또는 바코드간의 통신을 위한 통신 포트를 설정하는 기능이다.<br>3) 시험데이터 관리

계전기 시험을 통한 이력 데이터를 관리해 주는 기능으로서 기존의 시험데이터 및 그 결과 데이터를 보고서 양식의 폼과 함께 조회 및 출력을 할 수 있다.

#### 2. 초기화면

계전기 시험 자동화 프로그램을 정상적으로 실행시키면 아래의 [그림 2-1]과 같은 초 기 화면이 나타난다. 초기화면의 메뉴에는 그림에서 볼 수 있듯이 통신연결 및 설정,<br>보드설정, 시험시작 등 간단한 인터페이스를 통해 릴레이에 대한 시험을 간편하게 할 수 가 있다.

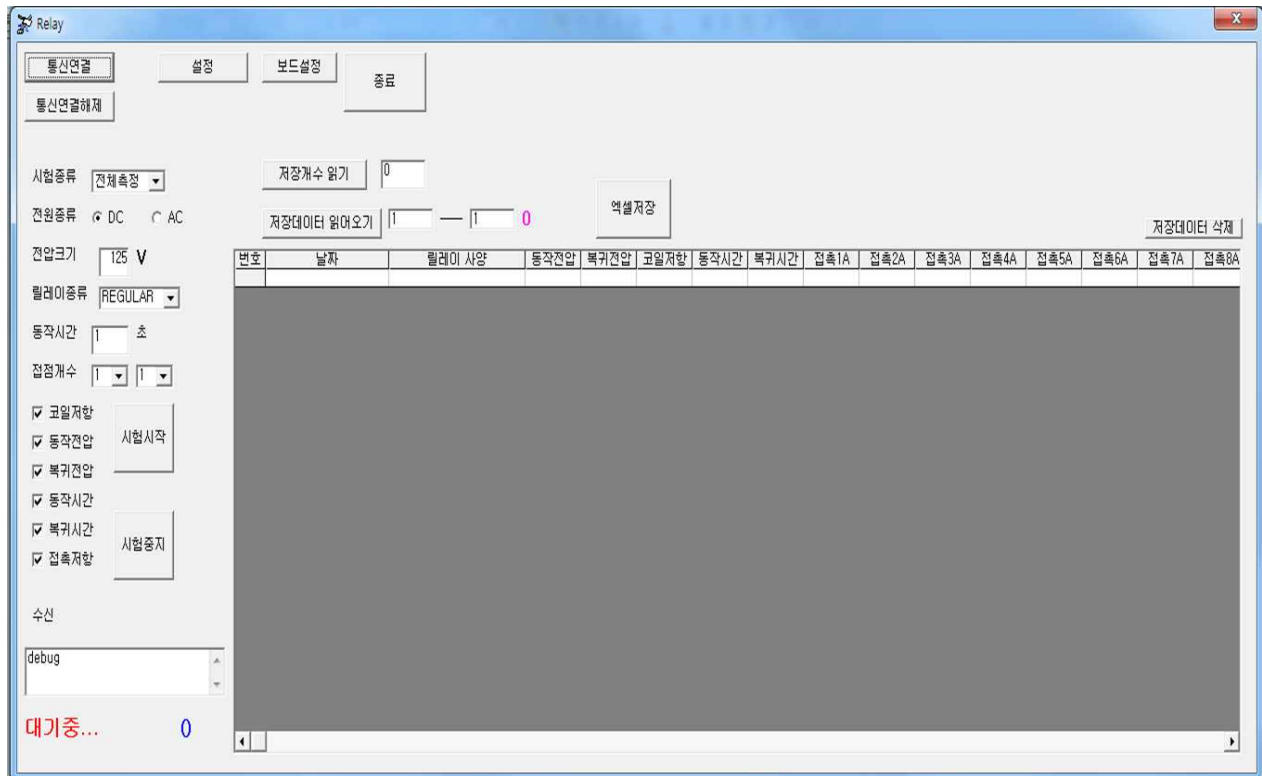

[그림 2-1] 초기 화면

#### 3. 계전기 시험

계전기 시험은 이 시스템의 주된 기능으로서 그 사용 방식을 도식화하면 다음의 순서 도 와 같다.

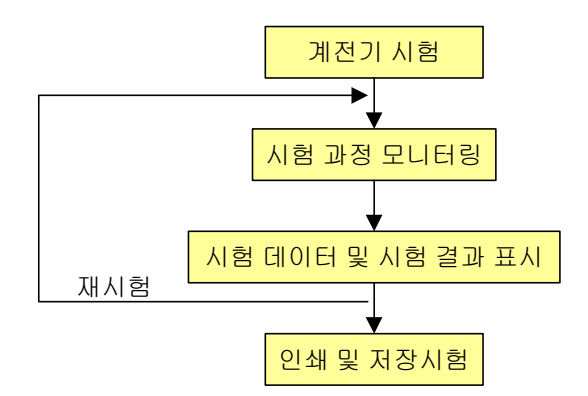

계전기 시험을 시작하기 위한 첫 번째 방법은 아래의 [그림 3-1]과 같이 초기 화면에 서 [통신연결]을 선택하면 된다.

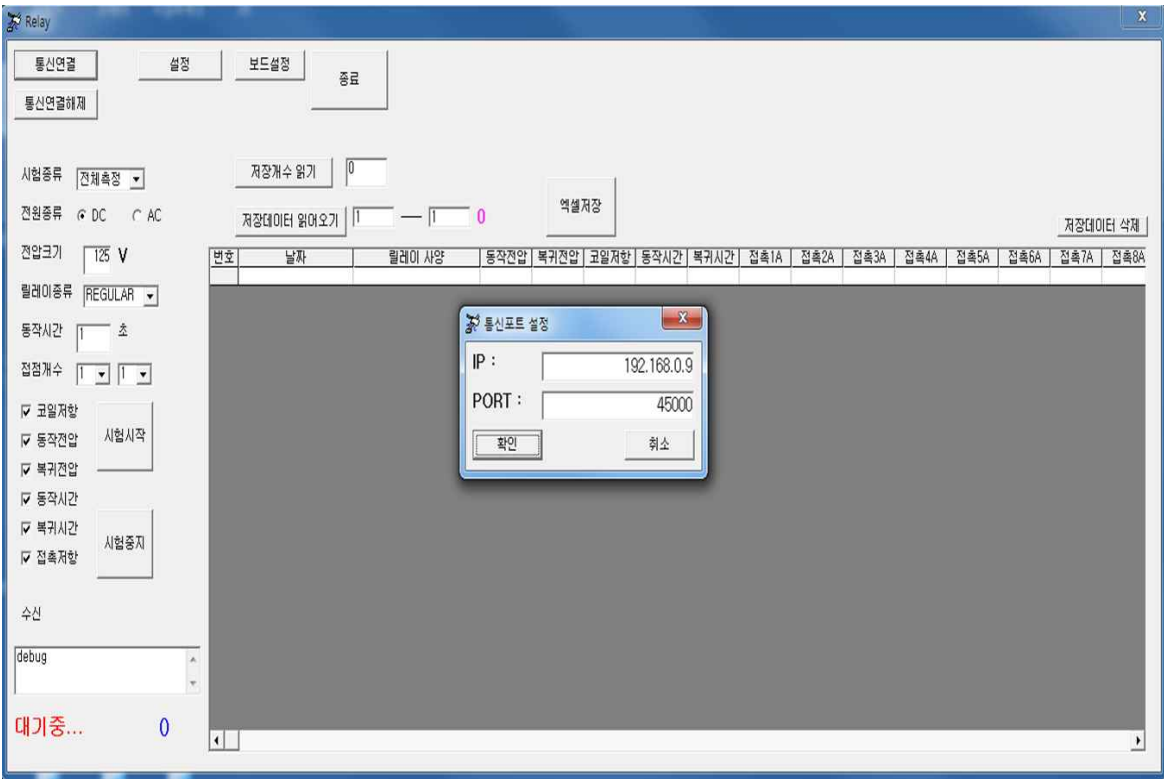

[그림 3-1] 통신포트 설정

ART-7의 IP는 192.168.0.9로 설정되어 있어 Host PC의 IP도 192.168.0.XXX로 설정

되어 있어야 ART-7과의 통신을 연결할 수 가 있다. 통신연결을 하면 통신연결 아이콘 이 비활성이 된다.

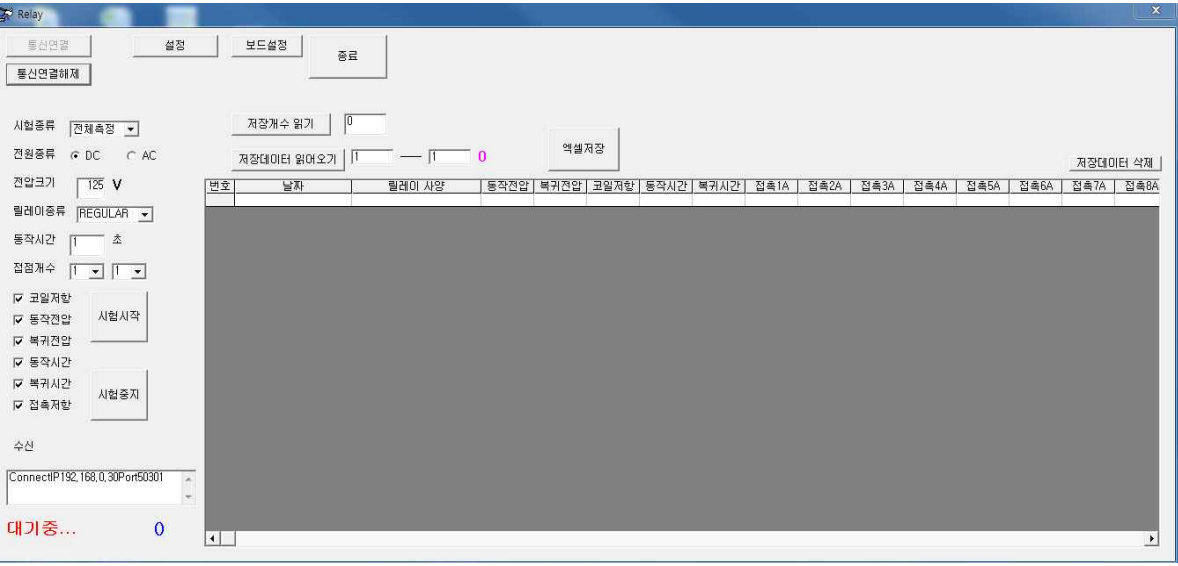

[그림 3-2] 통신포트 설정 완료 통신연결 비활성 모습

#### 3.1 시험 데이터 입력 및 시험 시작 방법

아래의 [그림 3-3]은 시험이 시작되었을 때의 화면의 모습이다.

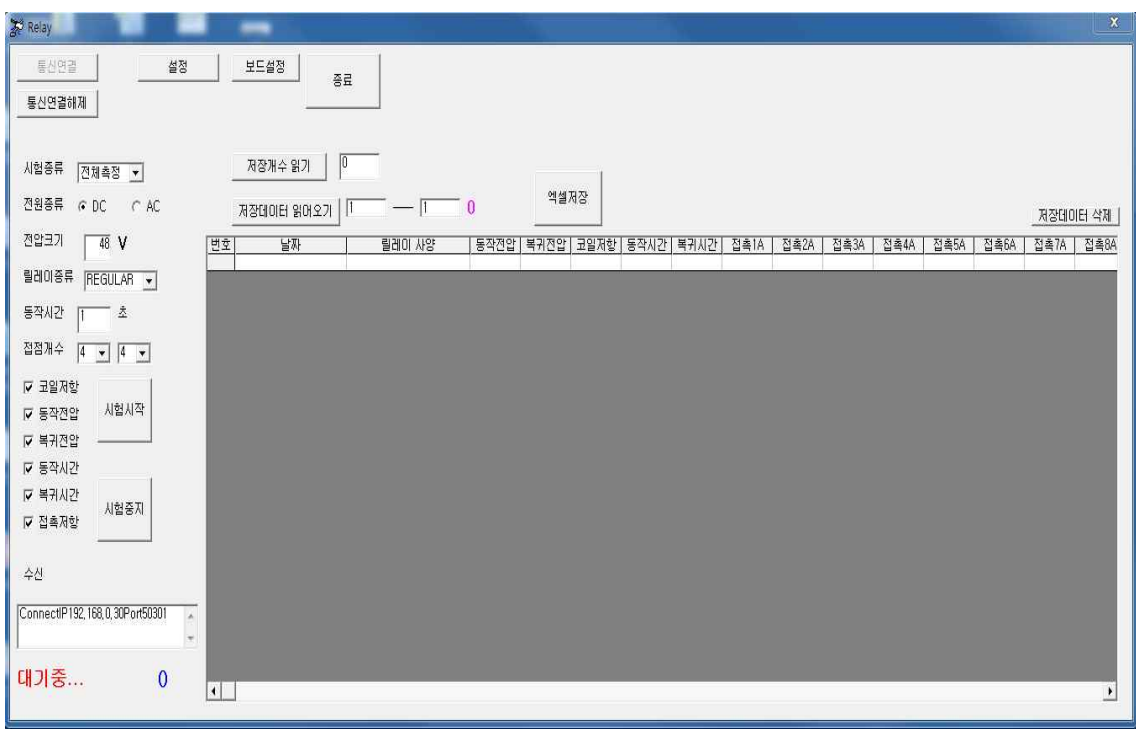

[그림 3-3] DC48V 4A4B Relay 설정 예시

위의 [그림 3-3]에서 왼쪽하단에서 릴레이에 대한 설정을 해주면 된다. 위의 [그림 3-3]은 DC46V 4A4B Relay 전체시험 설정 예시를 들었다. 만약 전체측정이 아닌 코일저항 또는 동작전압 등 각 각의 시험만 필요 한다면 원하는 시험만 체크하여 시험시작을 하면 된다.

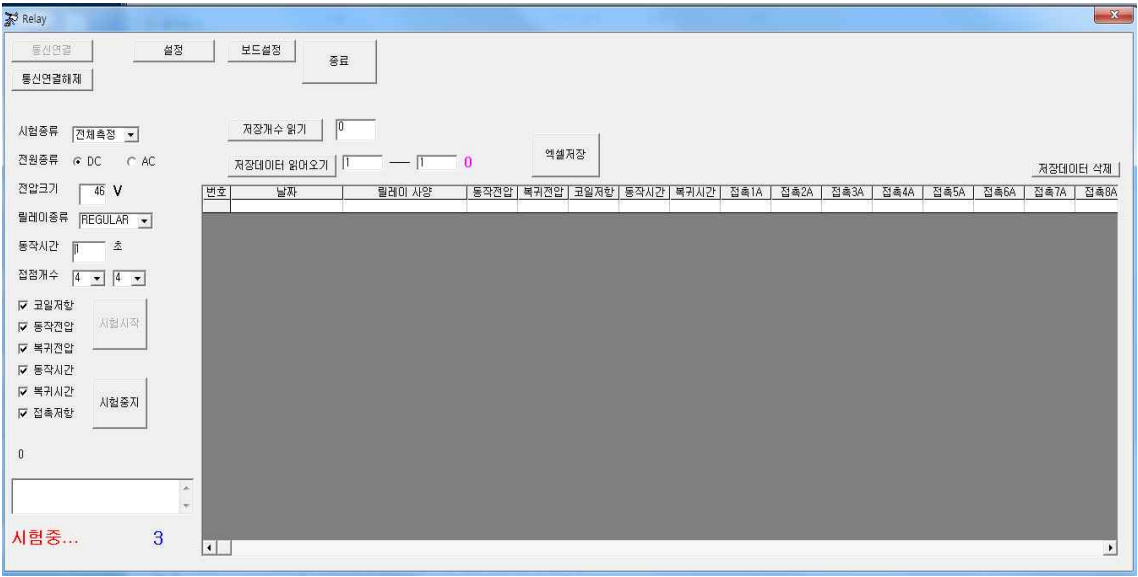

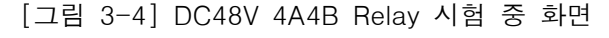

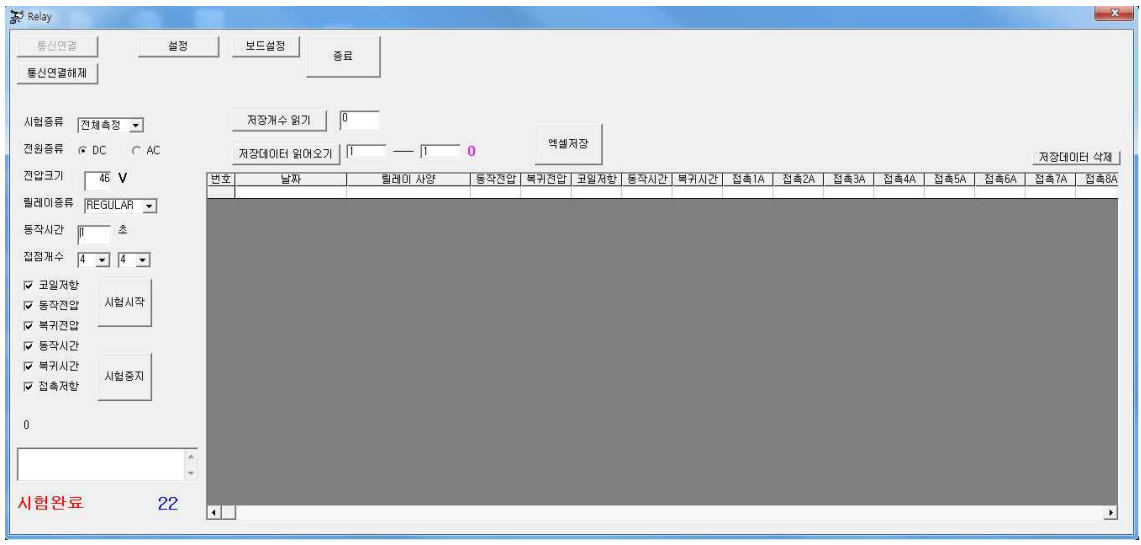

[그림 3-5] DC48V 4A4B Relay 시험 완료 화면

#### 3.2 주파수 설정

테스터기 전압설정 중 AC의 주파수를 50Hz로 설정하기 위해서는 상단의 설정아이 콘을 통해 설정할 수 가 있다. 설정 아이콘을 클릭하면 아래와 같은 화면이 나온다.<br>설정에서는 시간 설정 및 주파수 설정을 할 수 있는데 60Hz에서 50Hz로 변경 후 주파수 설정 아이콘을 누르고 나가기를 통해 시험을 시작하면 AC 50Hz로 변경 된 다.

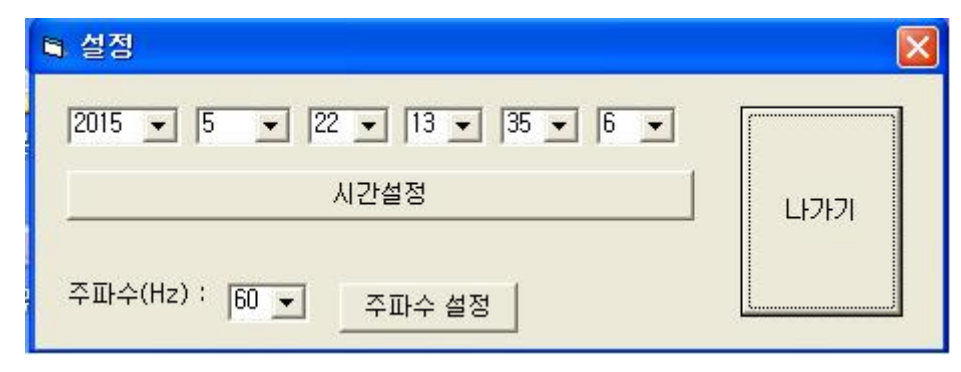

[그림 3-6] 주파수 설정

#### 3.3 시험 결과 출력

계전기 시험이 완료되면 계전기 시험 성적서를 출력하여 결과를 확인할 수 있다.<br>계전기 시험 입력 데이터를 바탕으로 "시험시작" 버튼을 눌렀을 때 '시험한 결과는 저장된 데이터를 로드하여 확인 할 수 가 있으며 저장된 데이터에 대해서 엑셀로 저장할 수 가 있다.

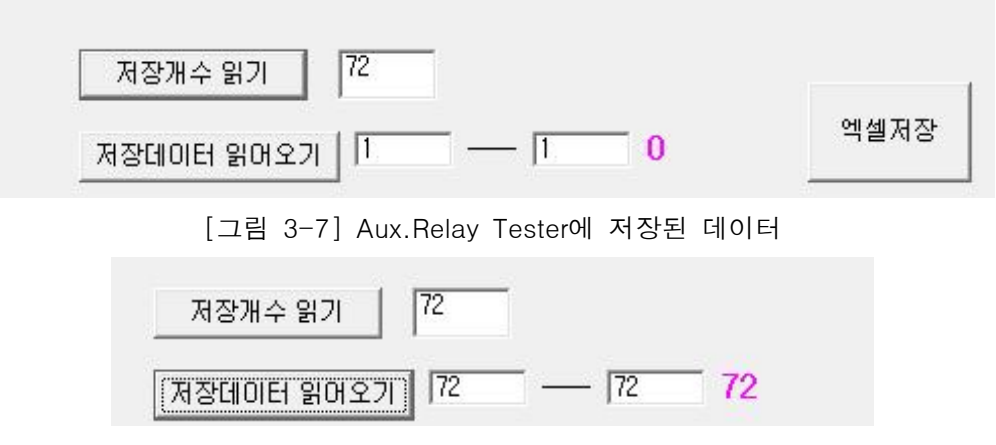

[그림 3-8] Aux.Relay Tester에 저장된 데이터 읽어오기

저장된 데이터 읽어올 데이터의 순번을 지정 후 읽어오면 아래와 같이 데이터를 불 러온다.

|                                                                                                    |                |    | 극결사상 |             |      |       |                                   |      |                      |                            |              |             |          |        |
|----------------------------------------------------------------------------------------------------|----------------|----|------|-------------|------|-------|-----------------------------------|------|----------------------|----------------------------|--------------|-------------|----------|--------|
| $111 -$<br><b><i><u>ALL WHICH IS NOT THE WAY TO THE WAY TO THE WAY TO THE WAY TO THE WAY TO THE WAY TO THE WAY TO THE WAY TO THE WAY TO</u></i></b> | 벌써             | 사양 |      |             |      |       | 접촉1                               | 접촉24 | 小空<br>— <b>⊟</b> ⊞ " | . .                        | ا ت<br>日市り   | u<br>VL 626 |          |        |
| -16                                                                                                    | 201F<br>$-5.0$ |    |      | <b>CODU</b> | VT.V | Lu, v | $\overline{\phantom{a}}$<br>wu, v | JJ,J | nm.<br>vu, u         | 200<br><b>KB</b><br>ل زل ل | 9999<br>いいいい | 000C<br>uuu | <br>uuu, | 9999,9 |

[그림 3-9] Aux.Relay Tester에 저장된 데이터 로드 완료 후 모습

불러온데이터를 엑셀형식의 파일로 보관을 위해서는 엑셀저장 아이콘 클릭 후 저장 위치를 설정 및 이름설정, 확인을 하면 다음과 같이 바탕화면에 엑셀파일로 저장이 된다.

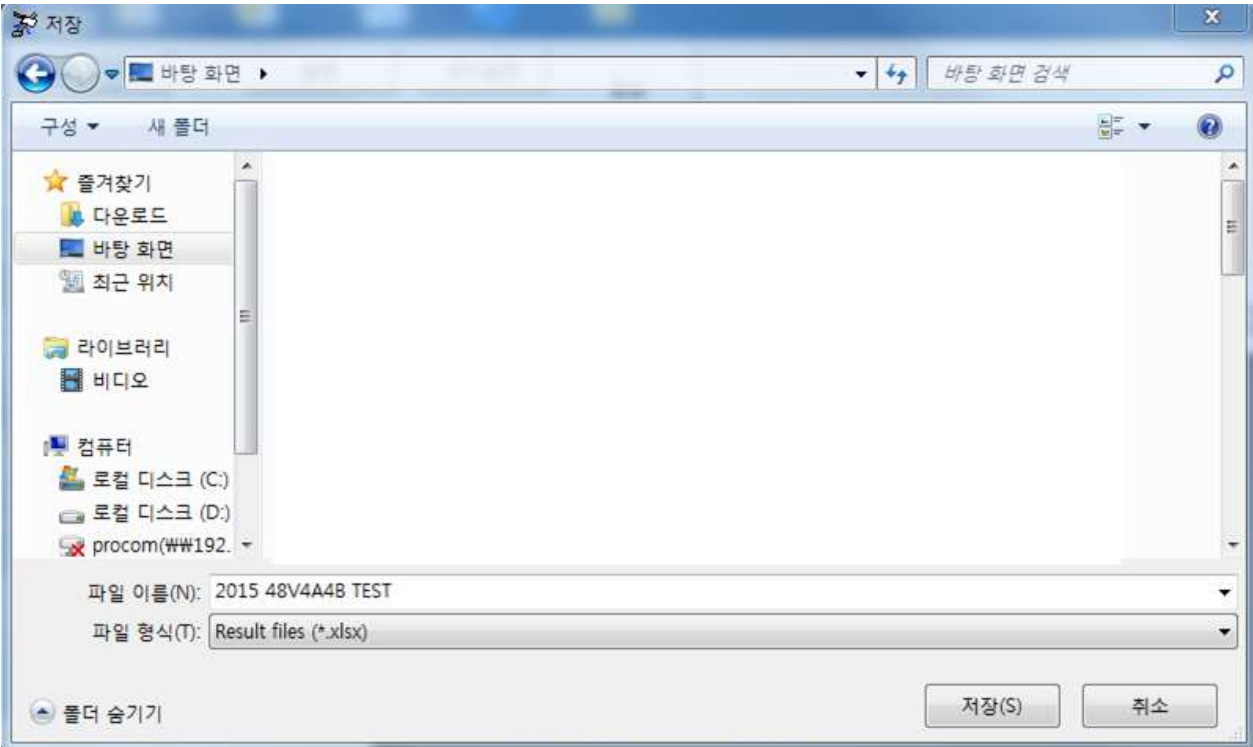

[그림 3-10] Aux.Relay Tester에 저장된 데이터 엑셀저장 지정경로 및 파일이름 설정

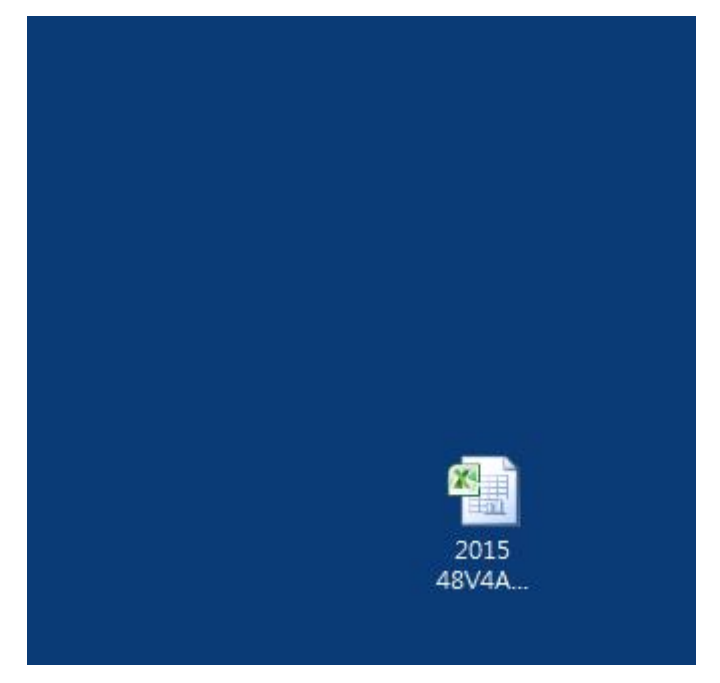

[그림 3-11] 엑셀로 저장 후 지정된 경로에 파일생성 모습

주의 : 저장데이터 삭제를 클릭하게 되면 Aux.Relay에 저장된 데이터 모든 데이터 를 삭제하게 된다. 저장된 데이터에 대한 지정삭제기능은 없다.

#### 3.4 시험 결과 저장

계전기 시험을 종료하면 계전기 시험 결과 데이터를 자동으로 저장하게 된다.